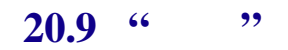

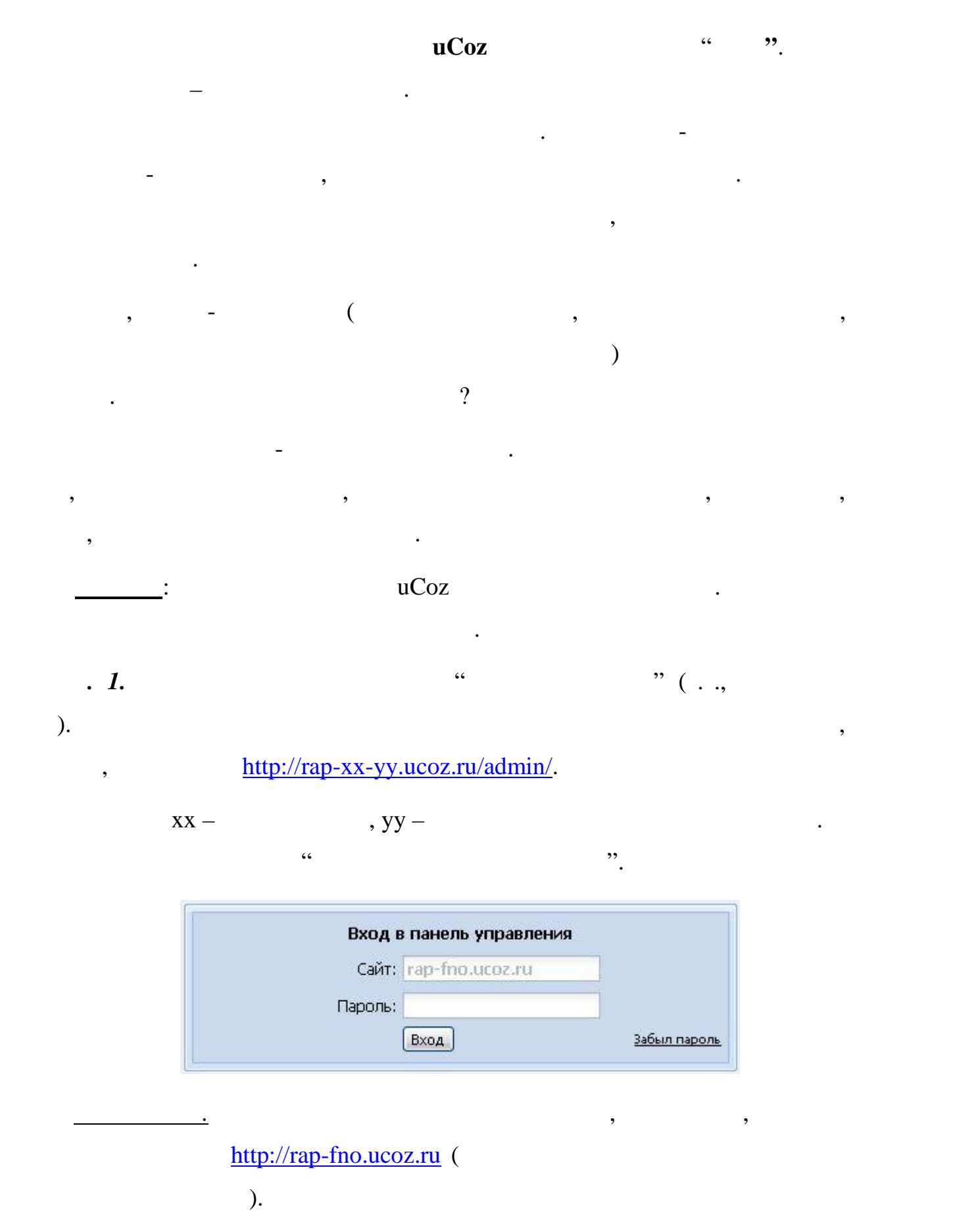

**п. 2.** Наберите "пароль "

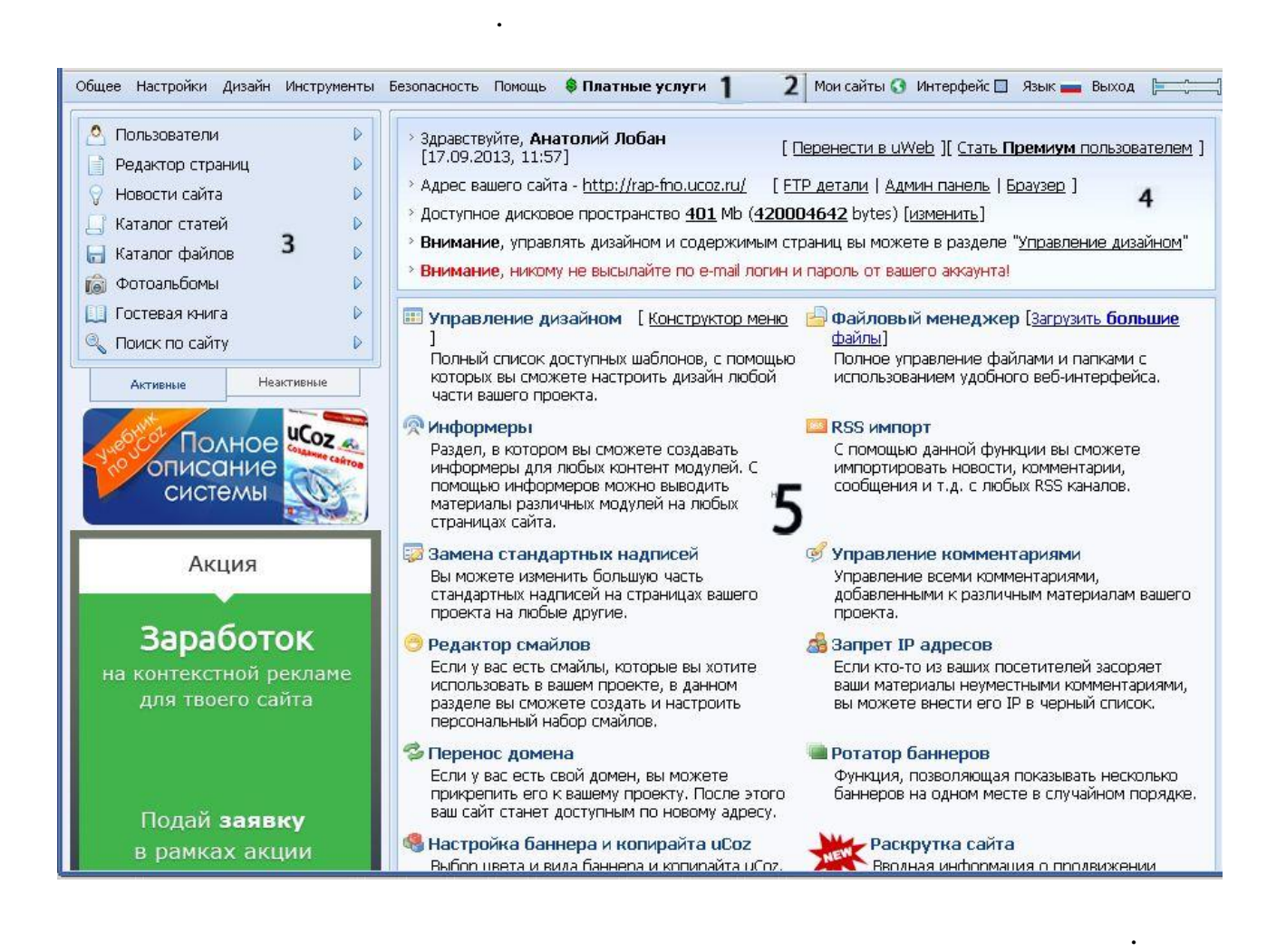

Если все сделать правильно, то появится страница приглашения и затем

*п. 3*. Нажмите закладку **Неактивные** выберите модуль **Блог**.

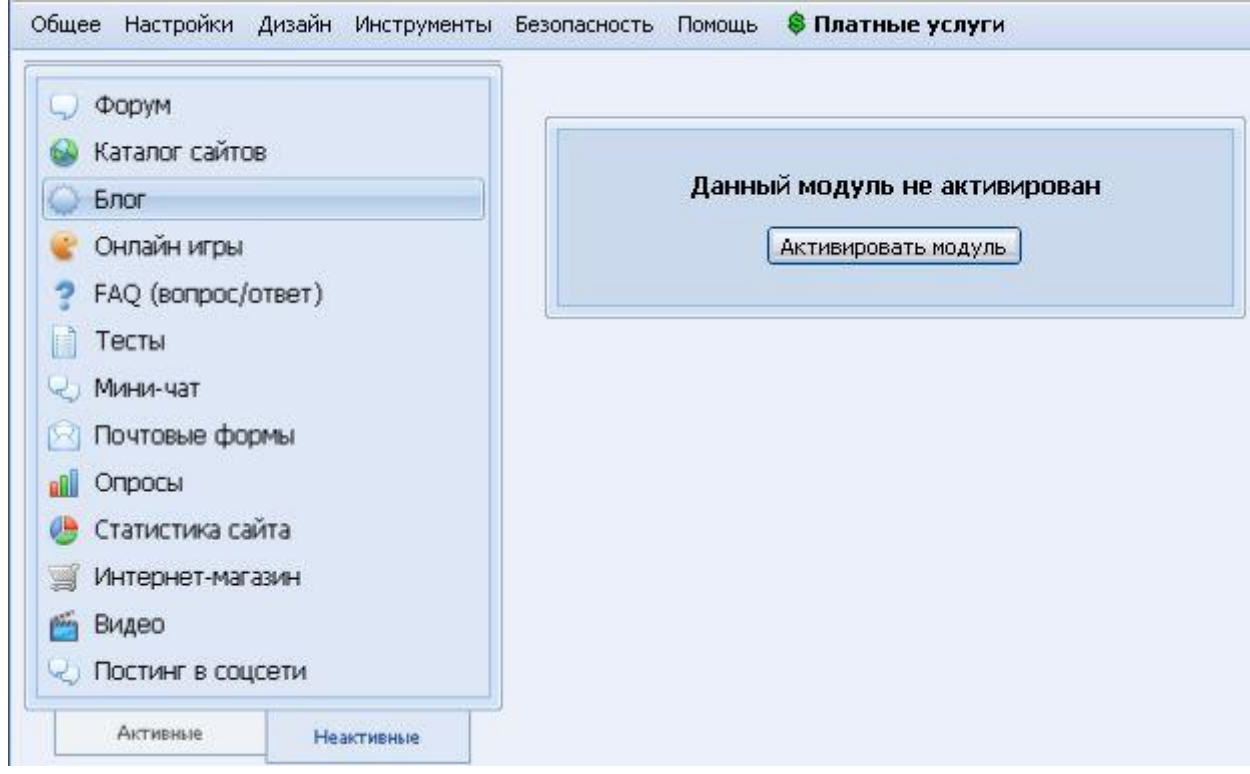

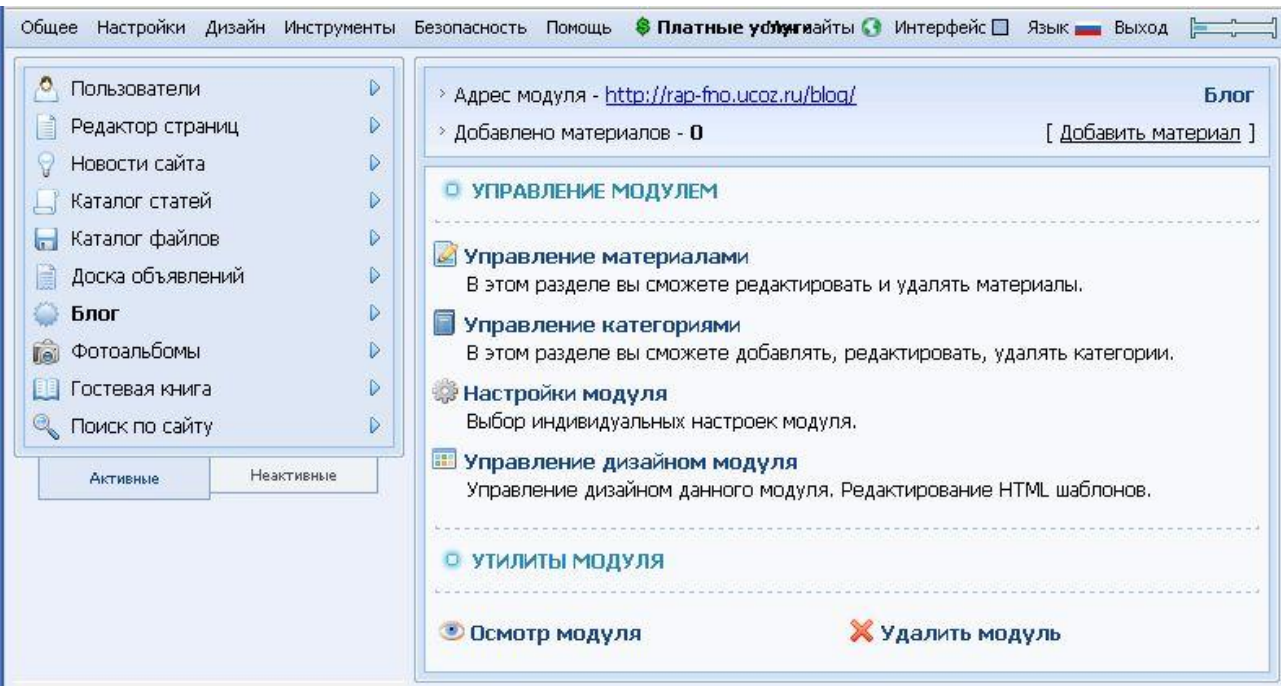

средства управления модулем и утилиты. Можно добавлять материалы.

*п.* **4**. **1 1 1 1 1** 

Активируйте модуль.

Модуль Блог переместился на закладку **Активные**, появились ссылки на

приглашение м сайти на сайти на сайти на сайти на сайти на сайти на сайти на сайти на сайти на сайти на сайти н<br>В сайти на сайти на сайти на сайти на сайти на сайти на сайти на сайти на сайти на сайти на сайти на сайти н

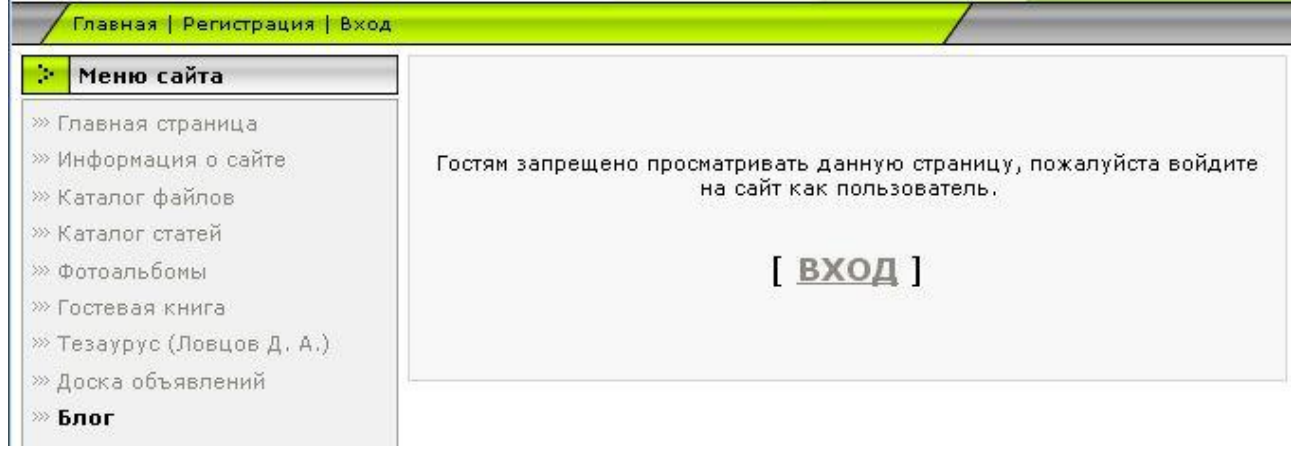

## *n n n n n n n n n n n n n n n*

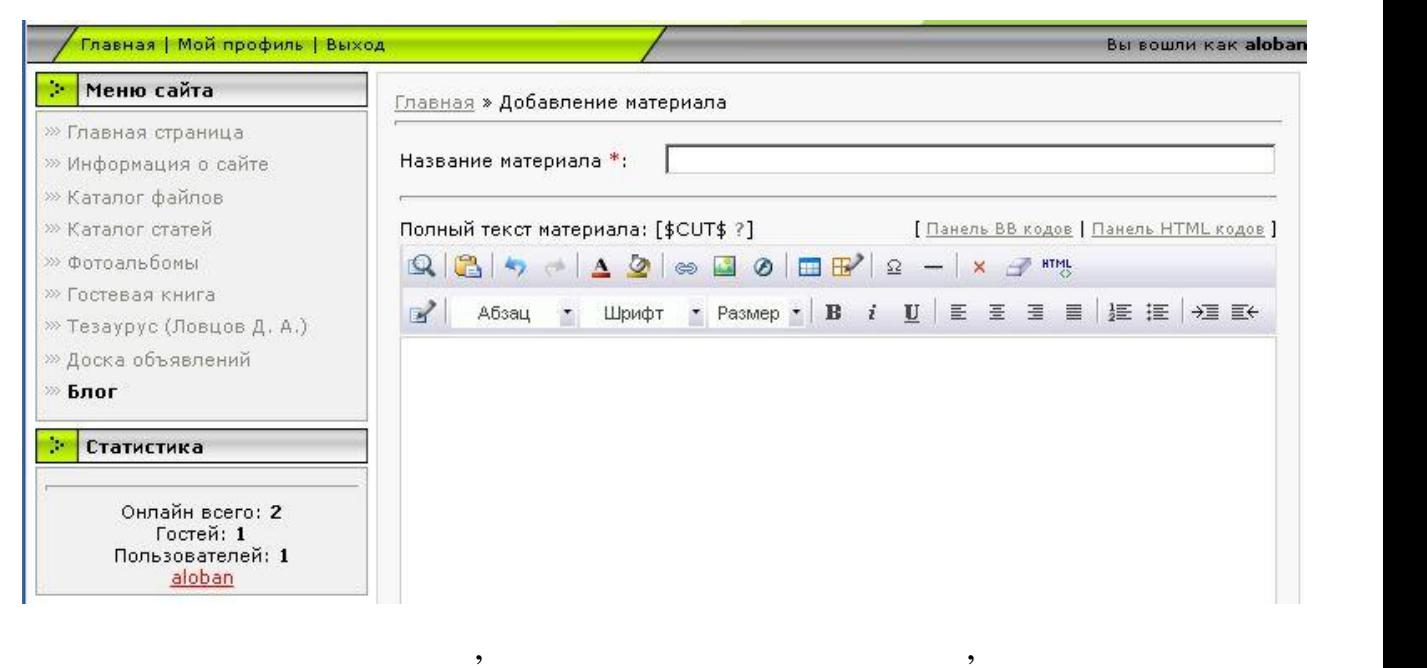

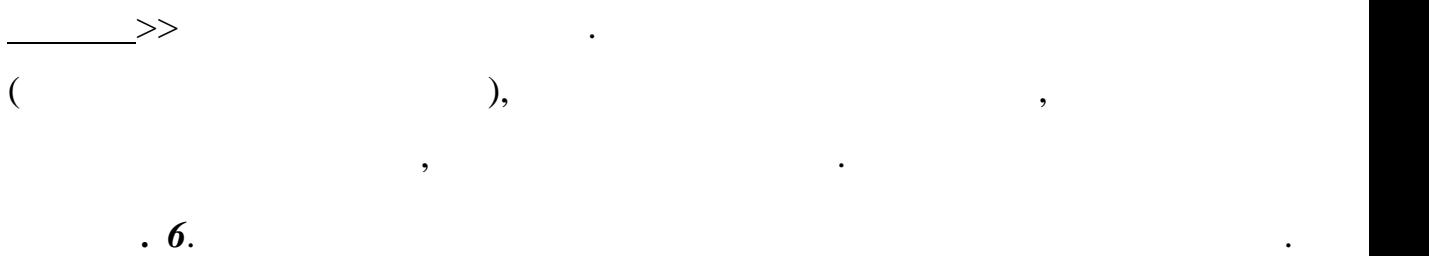

Итак, в поле **Название материала** добавьте текст "Новые учебники", а на поле полного техна  $\mathbb K$  в  $\mathbb K$  в  $\mathcal{L}$  $\overline{\phantom{a}}$ 

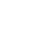

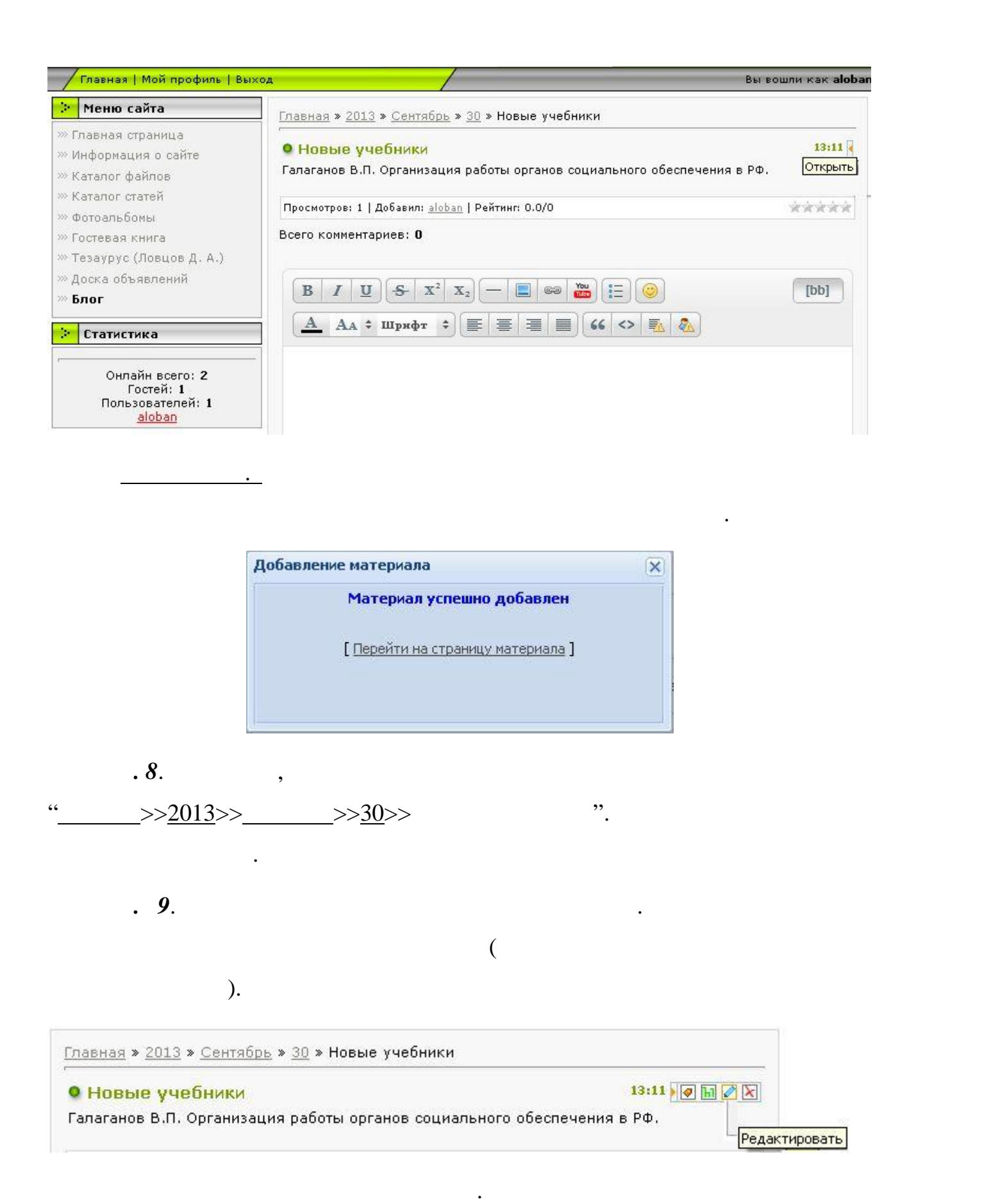

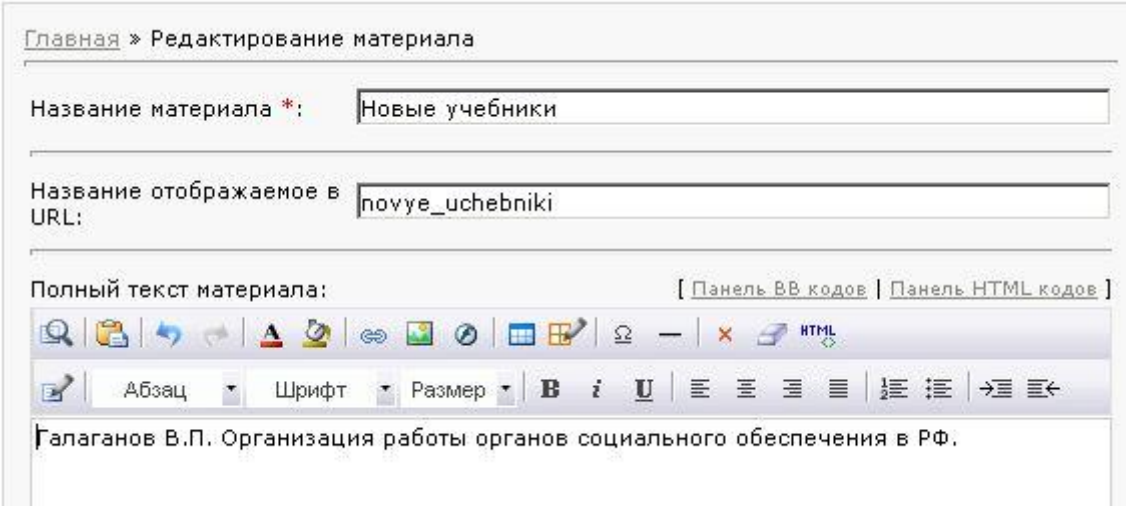

 $n = 11$ .  $n = 1$ .  $n = 1$ .  $n = 1$ .  $n = 1$ .  $n = 1$ .  $n = 1$ .  $n = 1$ .  $n = 1$ .  $n = 1$ .  $n = 1$ .  $n = 1$ .  $n = 1$ .  $n = 1$ .  $n = 1$ .  $n = 1$ .  $n = 1$ .  $n = 1$ .  $n = 1$ .  $n = 1$ .  $n = 1$ .  $n = 1$ .  $n = 1$ .  $n = 1$ .  $n = 1$ .  $n = 1$ .  $n = 1$ .  $n =$ 

 $\ddot{\cdot}$ 

## **Файловый менеджер**. Создайте папку "**rab-org-soc-ob**" и скопируйте в нее три

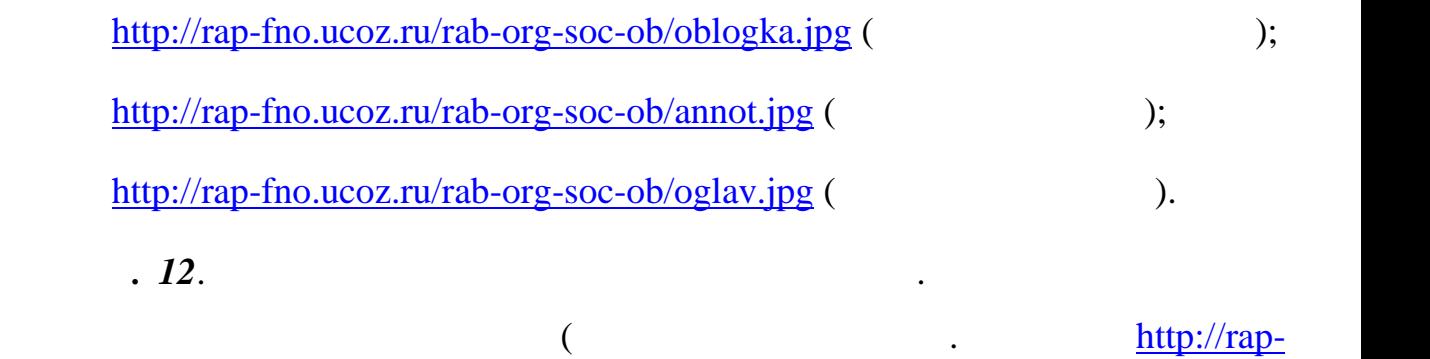

добавленных комментариев. При оформлении комментария следует не

 $\mathcal{L}_{\mathcal{A}}$  для добавления пролистайте полный текст блога до конца. Пролистайте полный текст блога до конца.

fno.ucoz.ru/blog).

 $\mathbf{13}.$ 

 $($ 

 $HTML.$ 

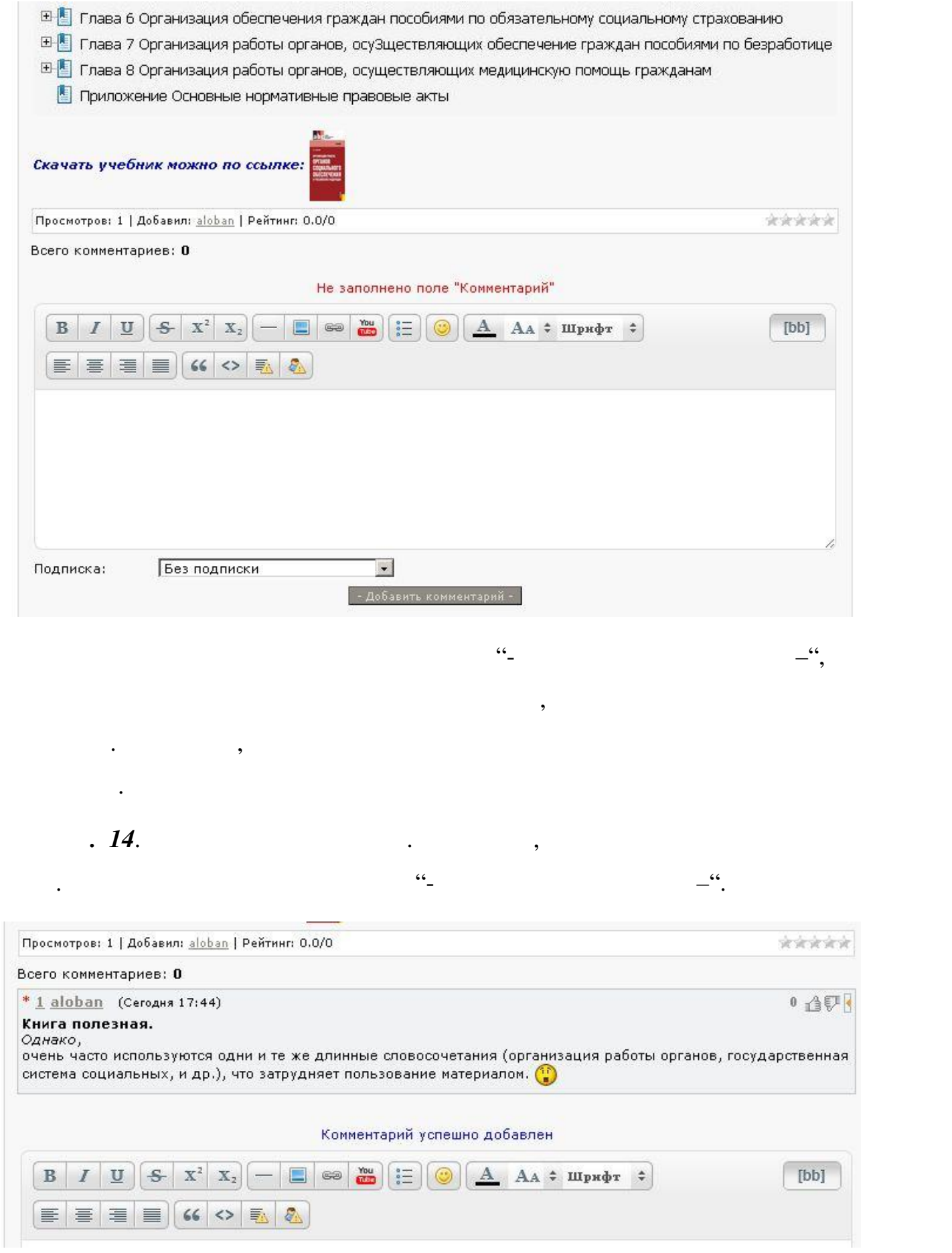